## STAFF AND FACULTY: BENEFIT CHANGES

Changes to benefit elections outside of the annual open enrollment period can be made for qualifying life events, for example, marriage, divorce, birth, adoption, loss or gain of other insurance. When a qualifying life event occurs, you have 31 days from the date of the event to make changes to your benefits. **To begin the change process in Workday, you must have proof of the qualifying event in electronic document format for attachment to the change request.** Follow the steps below to make changes to your benefits in Workday.

1. Open the **Benefits** worklet on your Workday **All About Me** screen and select the **Benefits** link in the **Change** section of the pop-up window:

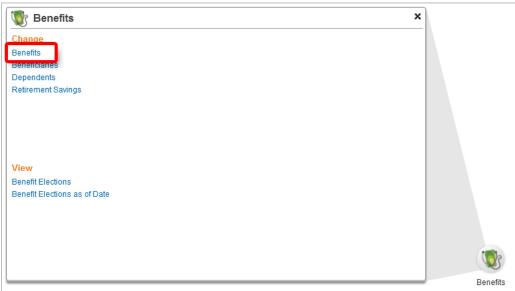

2. Select the **Benefit Event Type** and **Date**, click the **Add icon** to attach required documents as indicated, then click **Submit** to forward your request to Human Resources for review and approval:

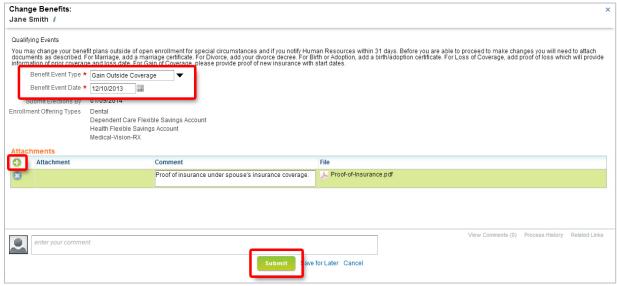

Lewis & Clark

3. Click **Close** to return to your Workday landing page:

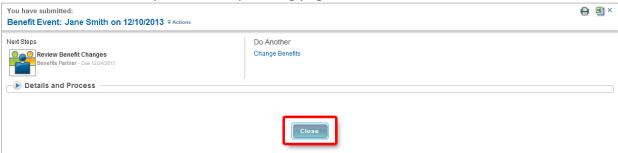

4. When Human Resources approves your benefits change request, an action item is generated in your Workfeed. Move your cursor over the action item in the Actions tab and click the Complete To Do button to make the necessary changes to your benefits:

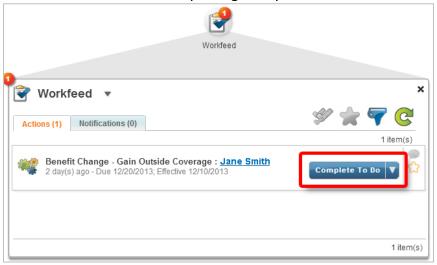

5. **Elect** or **waive** benefits as needed and click **Continue** to navigate through the benefit election screens:

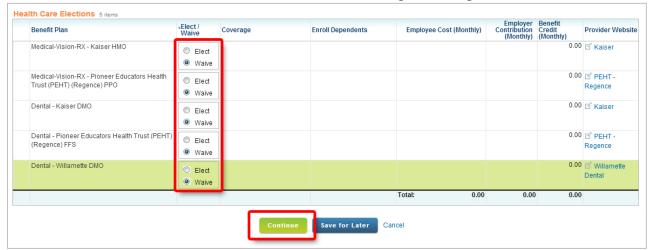

In this example, Jane has new health care insurance coverage through her husband's company so she is waiving those Lewis & Clark benefit elections.

Lewis & Clark

6. After navigating through the benefit elections screens and making the desired changes, review your elections, click the **I Agree** checkbox to confirm your changes, then click the **Submit** button to save your entries:

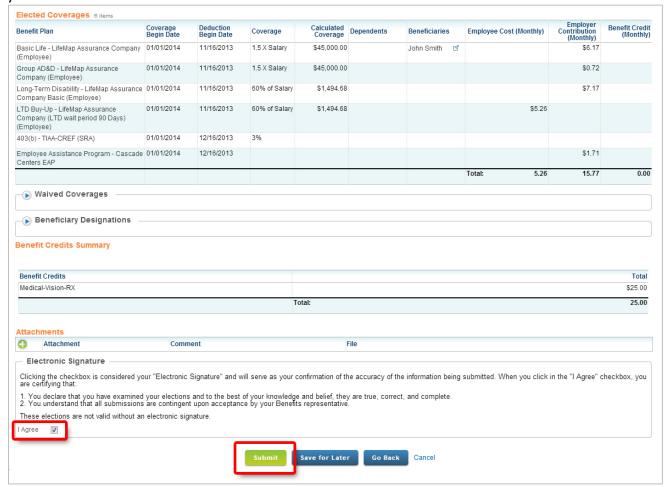

7. Click **Print** to print a copy of your revised benefit elections, then click **Close** to complete the benefit change process:

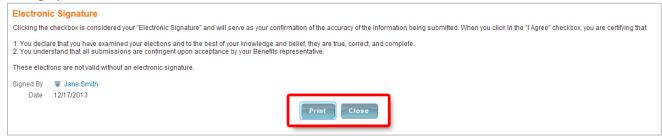

Lewis & Clark 3